# **I**-O DATA

## Wooo接続かんたんガイド

#### ご注意

日立 液晶テレビ Woooに接続してお使いいただく際は、以下にご注意ください。 また、Woooの取扱説明書もあわせてご覧ください。

#### ●記載内容について

- ・本紙の手順は、WoooL32-V09 シリーズの例で記載しています。
- ・本紙の手順は、2013 年 3 月現在のものです。お使いの機種によって手順が異なる場合があります。また、イメージイラストは実際の表示と 異なる場合があります。

#### ●登録 / 録画した番組について

- ・ 本製品にカセット HDD を入れて Wooo で初めてご利用になる際は、Wooo でカセット HDD を登録する必要があります。登録すると、カセッ ト HDD 内のデータはすべて消去されます。すでに保存したデータがある場合は、必要に応じて他のハードディスク /DVD/CD などにバック アップしてから、登録してください。(登録は初めて接続するときのみで、次回からは必要ありません。)
- ・ iVDR-S 方式以外の方法で録画した番組が保存されているカセット HDD を、他の AV 機器につないで番組の再生はできません。他の AV 機 器に登録すると、既に保存されている番組データはすべて消去されます。
- ・ iVDR-S 方式外の方法で録画したコンテンツは、パソコンと Wooo でカセット HDD を併用することはできません。 Wooo で登録、初期化しますと、Wooo 専用フォーマットになります。
- ・ 故障などの理由で、カセット HDD を交換した場合は、交換前に録画した番組を視聴することはできません。

#### ●使用について

- ・ テレビを視聴していなくても、番組表の更新でテレビの電源が内部的にオンになることがあります。この場合、本製品の電源もオンになります。
- ・ カセット HDD への録画中などに誤ってカセット HDD の取り外し、本製品の電源をオフにすると、データの破損、本製品の故障の原因となりま すのでご注意ください。

### Woooにつなぐ

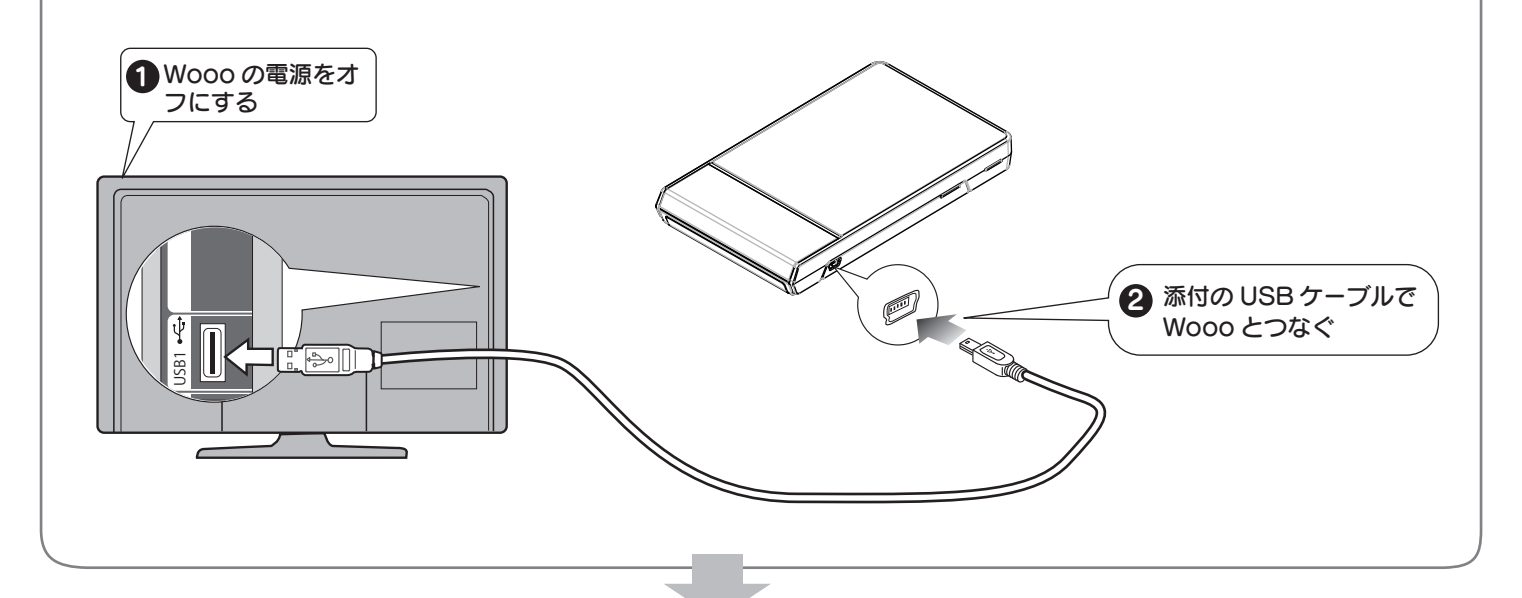

## カセットHDDを入れる

アダプターに、カセットHDDをセットします。

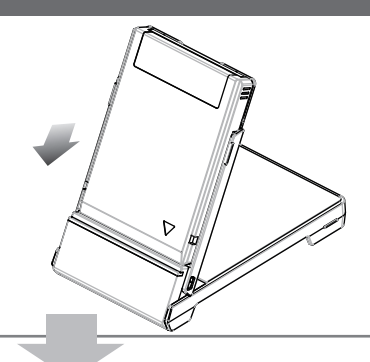

ウラへつづく

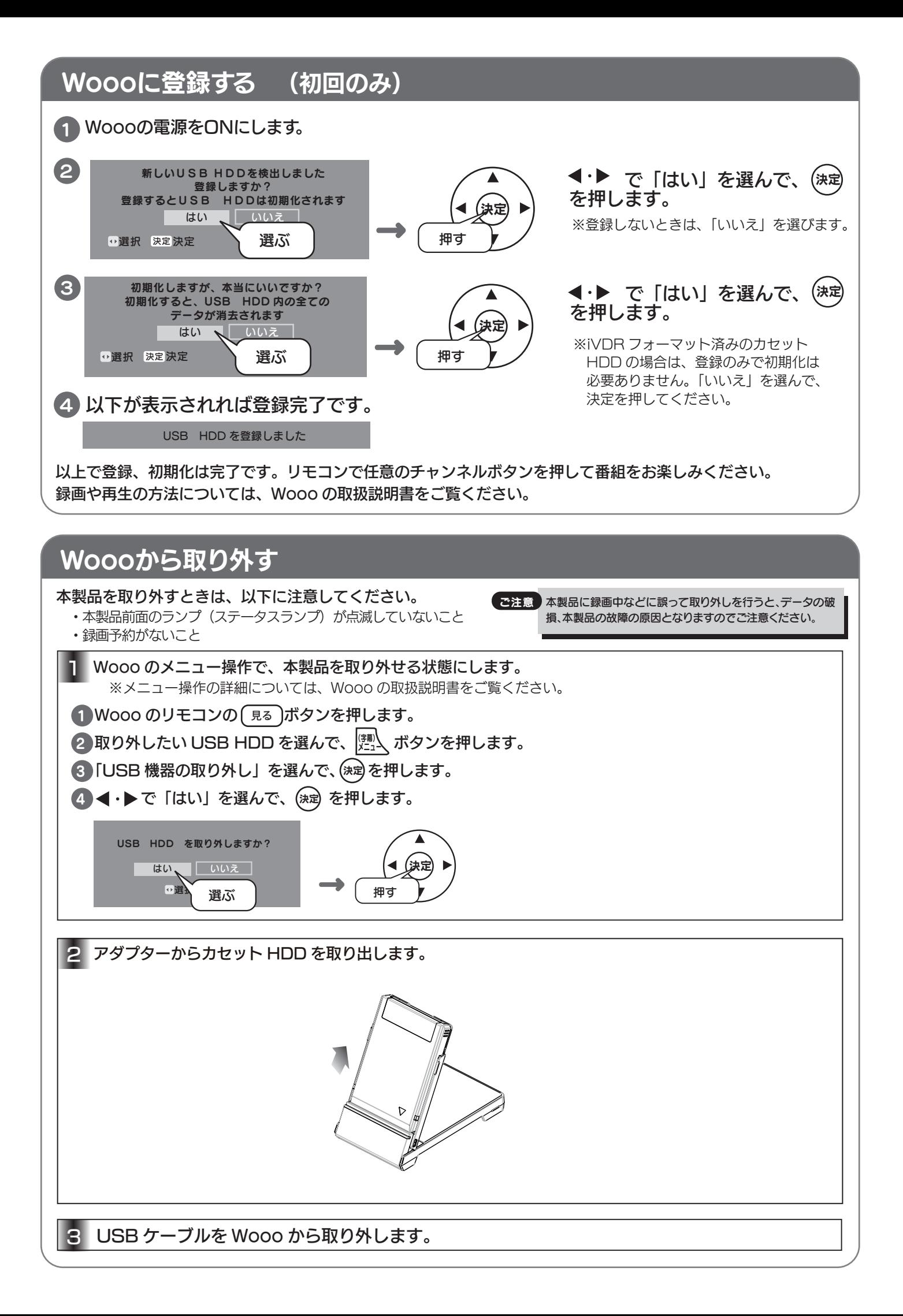